-------

To get started go to the Web Entry website: <u>http://loriknapp.carvinsoftware.com</u>

### Click drop down next to "Type" and choose Employee

| Lori Knapp Web Portal          | Home        | Sign Out        | Timesheet <del>-</del> | My Account <del>-</del> | Help <del>-</del>       |
|--------------------------------|-------------|-----------------|------------------------|-------------------------|-------------------------|
| Sign In                        |             |                 |                        |                         |                         |
| Please complete the followir   | ıg informat | ion for access  | to the site.           |                         |                         |
|                                |             | Тур             | e: Empl                | oyee                    | v                       |
|                                |             | Account         | #:                     |                         |                         |
|                                |             | Passwor         | d:                     |                         |                         |
|                                |             |                 | Subm                   | t                       |                         |
| If you have forgotten your pa  | ssword, pl  | ease click here | e, if you have to r    | egister please click    | k here.                 |
| By accessing this site, you ar | e agreeing  | with our Term   | s of Service.          |                         |                         |
|                                |             |                 | 0                      | 2017 Carvin Softw       | are, LLC Privacy Policy |

*Enter Account* # - LKiChoice will give or has given this number to you via email per your request to start Web Entry.

<u>Enter Password</u> - LKiChoice will give or has given this password to you via email per your request when account # is sent.

**Click Submit** 

| / 😭 Lori Knapp Companies File 🗙 🗸 🛅 Wisconsin Criminal Histor: 🗙 🎽 🛅 Sign Ia | n ×                                        |
|------------------------------------------------------------------------------|--------------------------------------------|
| ← → C 🗋 loriknapp.carvinsoftware.com/login.aspx                              |                                            |
| Apps 🗋 Welcome to WCRB 🧰 Imported From IE                                    |                                            |
| Lori Knapp Web Portal Home Sign In Regist                                    | ter Help+                                  |
| Sign In                                                                      |                                            |
| Please complete the following information for access to the                  | r site.                                    |
| Туре:                                                                        | Employee •                                 |
| Account #:                                                                   |                                            |
| Password:                                                                    |                                            |
|                                                                              | Submit                                     |
| If you have forgotten your password, please click here, if yo                | u have to register please click here.      |
| By accessing this site, you are agreeing with our Terms of Se                | ervice.                                    |
|                                                                              | © 2015 Carvin Software, LLC Privacy Policy |

**LK**iChoice

------

#### How to Change the Password

Choose the "My Account" tab Click Profile Scroll to the bottom of the page Delete the old password Enter a new unique password Click Submit Scroll back down to the bottom of the page In red writing it will state "Your account information was updated"

#### How to Add or View hours

### Click Timesheet at top of page

| / 🔛 Lori Knapp Companies Fili 🗴 🌾 🕒 Wisconsin Criminal Histor: 🗴 🎾 🕒 Welcome 🔹 📃                                                                                                    |                  |
|----------------------------------------------------------------------------------------------------|------------------|
| ← → C D loriknapp.carvinsoftware.com/default.aspx                                                                                                    | ¶☆ =             |
| III Apps 🗅 Welcome to WCRB 🗀 Imported From IE                                                                                                    | C Other bookmark |
| Lori Knapp Web Portal Home Sign Out Timesheet - My Account - Help -                                                                                                    | Test, Employee   |
|                                                                                                    |                  |
| What are Financial Management Services (FMS)                                                                                                    |                  |
| We provide full-service financial management services for fiscal/employer agent, third party<br>administrator, and related support services. We help at all levels; state, county, and local implement a<br>participant-directed service model – that allows participants to make individual choices about which<br>services they receive, how they are delivered and by whom, within their budgets. |                  |
| Learn more >                                                                                                    |                  |
| Web Technology<br>Our web portal lets consumers, case managers, agencies, and employees manage budgets, reporting, time entry and more 24/7.                                                                                                    |                  |
| CUSTOMET SERVICE<br>We have a toll-free number staffed by customer service professionals that under the needs of our clients.                                                                                                    |                  |
| © 2015 Carvin Software, LLC Privacy Policy                                                                                                    |                  |

## Choose Add Hours

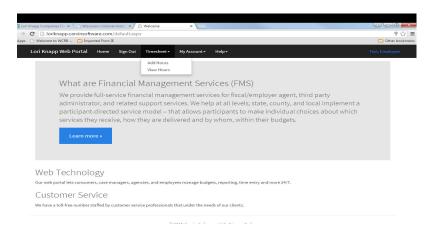

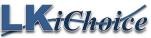

Page 2 of 7 Created on: 02/04/2017 Revision: 02/04/2017

### For Hourly Code:

- Choose Consumer use drop down arrow to choose different consumers
- Choose Code use drop down arrow to choose type of work you are performing
- Choose Date
- Enter Time IN highlight the 12:00 AM and type in the time or move the cursor to each
  of the <u>12</u> and <u>00</u> and <u>AM</u> and change the time by clicking the up and down arrows on the
  far right
- Enter Time OUT highlight the 12:00 AM and type in the time or move the cursor to each of the <u>12</u> and <u>00</u> and <u>AM</u> and change the time by clicking the up and down arrows on the far right
  - When working until midnight enter 11:59pm
- Enter a comment if you choose
- Click Save or Click Save/Add New if you have more days/times to enter for another day

|                                                                                                    | 🛣 Lori Knapp Companies File 🗙 🔨 🕒 Wisconsin Criminal Histor 🗙 🗡 🕒 Web Ti | ime Card × 🗸 🛥 Encrypted Messages × 🔪                 |                                                       | 8 - 0          |
|----------------------------------------------------------------------------------------------------|--------------------------------------------------------------------------|-------------------------------------------------------|-------------------------------------------------------|----------------|
| Lori Knapp Web Portal       Home       Sign Out       Timesheet+       My Account+       Help+       Test, En         HOUR Entry       Icertify, under penalty of removal from the program, prosecution, and repayment of funds, that this is an accurate record of the services this employee has provided.       Consumer:       Test, Consumer                  Sign Out       Timesheet+       My Account+       Help+       Test, En               |                                                                          |                                                       |                                                       | C Other bo     |
| Hour Entry<br>I certify, under penalty of removal from the program, prosecution, and repayment of funds, that this is an accurate record of the services this employee has provided.<br>Consumer: Test, Consumer<br>Code: S5150 - Respite Care - per 15 min<br>S0215 RD-Mileage - Transportation - Medical-per mile<br>Date: S5150 - Respite Care - per 15 min<br>Time IN: 12:00 AM C                                                                   |                                                                          | wheat- MuAssaunt- Hala-                               |                                                       | Test, Employee |
| I certify, under penalty of removal from the program, prosecution, and repayment of funds, that this is an accurate record of the services this employee has provided.         Consumer:       Test, Consumer         Code:       S5150 - Respite Care - per 15 min         S0215 RD-Mileage - Transportation - Medical-per mile         Date:       S5150 - Respite Care - per 15 min         Time IN:       12:00 AM         Time OUT:       12:00 AM |                                                                          | sheet * My Account * Help *                           |                                                       | rest, Employee |
| Consumer:       Test, Consumer         Code:       S5150 - Respite Care - per 15 min         S0215 RD-Mileage - Transportation- Medical-per mile         Date:       S5150 - Respite Care - per 15 min         Time IN:       12:00 AM         Time OUT:       12:00 AM                                                                                                    | Hour Entry                                                               |                                                       |                                                       |                |
| Code:       S5150 - Respite Care - per 15 min         S0215 RD-Mileage - Transportation- Medical-per mile         Date:       S5150 - Respite Care - per 15 min         Time IN:       12:00 AM         Time OUT:       12:00 AM                                                                                                    | I certify, under penalty of removal from the program, prosec             | ution, and repayment of funds, that this is an accura | te record of the services this employee has provided. |                |
| S0215 RD-Mileage - Transportation- Medical-per mile         Date:         Time IN:         12:00 AM         Time OUT:                                                                                                    | Consumer:                                                                | Test, Consumer                                        |                                                       |                |
| S0215 RD-Mileage - Transportation- Medical-per mile         Date:         Time IN:         12:00 AM         Time OUT:                                                                                                    |                                                                          |                                                       |                                                       |                |
| Date:     55150-Respite Care - per 15 min       Time IN:     12:00 AM       Time OUT:     12:00 AM                                                                                                    | Code:                                                                    |                                                       |                                                       |                |
| Time IN:       12:00 AM       ☑         Time OUT:       12:00 AM       ☑                                                                                                    | Date:                                                                    |                                                       | mile                                                  |                |
| Time OUT: 12:00 AM 🕢                                                                                                    |                                                                          |                                                       |                                                       |                |
|                                                                                                    | Time IN:                                                                 | 12:00 AM                                              |                                                       |                |
|                                                                                                    | Time OUT                                                                 | 12:00 AM                                              |                                                       |                |
| Comments:                                                                                                    | Time OOT.                                                                |                                                       |                                                       |                |
|                                                                                                    | Comments:                                                                |                                                       |                                                       |                |
|                                                                                                    |                                                                          |                                                       |                                                       |                |
|                                                                                                    |                                                                          |                                                       |                                                       |                |
| Save Save/Add New                                                                                                    |                                                                          | Save Save/Add New                                     |                                                       |                |
|                                                                                                    |                                                                          |                                                       |                                                       |                |

© 2015 Carvin Software, LLC Privacy Policy

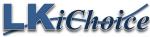

### If applicable

For a Mileage Code:

- Choose Date
- Enter Starting Mileage
- Enter Ending Mileage
- Enter a comment please write what the trip was for
- Click Save or Click Save/Add New if you have more mileage to enter for another day

| 🖉 Loni Knapp Companies Fill 🗴 🕐 Wisconsin Criminal Histor: 🗙 🕐 Web T                            | lime Card x                                                                                       |                |
|-------------------------------------------------------------------------------------------------|---------------------------------------------------------------------------------------------------|----------------|
| ← → C ☐ loriknapp.carvinsoftware.com/addhours.aspx<br>Apps ☐ Welcome to WCR8 ☐ Imported From IE |                                                                                                   | ☆              |
| Lori Knapp Web Portal Home Sign Out Time                                                        | esheet • My Account • Help •                                                                      | Test, Employee |
| Hour Entry                                                                                      |                                                                                                   |                |
| I certify, under penalty of removal from the program, prose                                     | cution, and repayment of funds, that this is an accurate record of the services this employee has | s provided.    |
| Consumer:                                                                                       | Test, Consumer                                                                                    |                |
| Code:                                                                                           | S0215 RD-Mileage - Transportation- Medical-per 🔹                                                  |                |
| Date:                                                                                           | 11/17/2015 🖌                                                                                      |                |
| Starting Mileage:                                                                               | 0                                                                                                 |                |
| Ending Mileage:                                                                                 | 0                                                                                                 |                |
| Comments:                                                                                       |                                                                                                   |                |
|                                                                                                 |                                                                                                   |                |
|                                                                                                 | Save Save/Add New                                                                                 |                |
|                                                                                                 | © 2015 Carvin Software, LLC Privacy Policy                                                        | 1              |

## View Hours Entered

Click timesheets then View Hours

Click the number on the left side under Edit if you would need to edit hours or mileage

| Ton Knapp | Companies File 🗙 🔨 🗋 '              | Wisconsin Criminal Histor 🗙 🖊 🗋 | ) Web Time Card                             | × 🗸 🛥        | Encrypted Messa  | ges 🗙 🔽        |                   |                  |                 |         |
|-----------|-------------------------------------|---------------------------------|---------------------------------------------|--------------|------------------|----------------|-------------------|------------------|-----------------|---------|
| → C       | 🗋 loriknapp.carvin                  | software.com/viewhours.a        | spx                                         |              |                  |                |                   |                  |                 |         |
| Apps 📄 W  | elcome to WCRB 📋                    | Imported From IE                |                                             |              |                  |                |                   |                  |                 | 🗀 Other |
| Lori      | Knapp Web Port                      | al Home Sign Out                | Timesheet <del>-</del>                      | My Account   | - Help+          |                |                   |                  |                 |         |
|           | EW HOUIS<br>ertify, under penalty o | of removal from the program,    | Add Hours<br>View Hours<br>prosecution, and | repayment of | funds, that this | is an accurate | record of the ser | vices this emplo | yee has provide | d.      |
| D         | rag a column header he              | ere to group by that column     |                                             |              |                  |                |                   |                  |                 |         |
|           | lit Status                          | Consumer                        | Employee                                    |              | Date             | Time IN        | Time QUT          | Hours/Miles      | Code            |         |
| E         |                                     | Test Consumer                   | Test, Employee                              |              | 11/17/2015       |                |                   | 20.00            | S0215 RD        |         |
| -         | 959 Not Approved                    | rest, consumer                  |                                             |              |                  |                |                   |                  | 00000           |         |
| 3         |                                     | Test, Consumer                  | Test, Employee                              |              | 11/16/2015       | 08:00 AM       | 04:00 PM          | 8.00             | S5150           |         |

© 2015 Carvin Software, LLC Privacy Policy

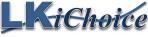

#### How to View Reports

\_\_\_\_\_

Choose the "My Account" tab Click Reports Choose from reports of: Employee Timesheet Payroll Detail Pending Payroll

<u>*Employee Timesheet Report*</u> – this report will show any hours entered for the employee whether they are approved or not approved by the consumer/member.

Choose a Start and End date

Choose one employee or All employees Click Create

| Lori Knapp Web Portal | Home | Sign Out T  | īmesheet <del>-</del> | My Account <del>-</del> | Help <del>-</del> |
|-----------------------|------|-------------|-----------------------|-------------------------|-------------------|
| Reports               |      |             |                       |                         |                   |
|                       |      | Report      | Times                 | heet                    | •                 |
|                       |      | Start Date: | 05/27                 | /2017 💟                 |                   |
|                       |      | End Date:   | 06/26                 | /2017 💟                 |                   |
|                       |      | Employee    | All                   |                         | •                 |
|                       |      |             | Create                |                         |                   |

© 2017 Carvin Software, LLC Privacy Policy

| Lori     | Knapp Web F  | Portal  | Home | Sign Out   | Timesheet <del>-</del> | My Account <del>-</del> | Help <del>-</del> |
|----------|--------------|---------|------|------------|------------------------|-------------------------|-------------------|
|          |              |         |      |            |                        |                         |                   |
| <i>S</i> | e' 🍠 🥵 i 🖂   | Page    | 1    | ≚ of 1 🕞   |                        | Pdf 🗸                   |                   |
|          |              |         |      | Employee 7 | Timesheet              |                         |                   |
|          | Con          | sumer:  |      |            |                        |                         |                   |
|          | Em           | ployee: |      |            |                        |                         |                   |
|          | 2            | noyee.  |      |            |                        |                         |                   |
|          |              |         |      |            |                        |                         |                   |
|          | Service Date | Time IN |      | Time OUT   | Code                   | Rate                    | Hours             |
|          |              |         |      |            |                        |                         |                   |
|          |              |         |      |            |                        | Total Hours             | :                 |

I hereby certify that the above report accurately reflects the hours I have worked.

Employee Signature Tuesday, May 09, 2017 Consumer Signature Tuesday, May 09, 2017

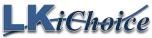

Page 5 of 7 Created on: 02/04/2017 Revision: 02/04/2017

<u>Payroll Detail Report</u> - this report will show any shifts worked by the employee. This report will include the employee name, service code providing, consumer receiving the hours, check in and out time, date worked, check # the hours were paid on, and the total hours of the shift.

Choose a Start and End date

Choose one employee or All employees

Click Create

| Lori Knapp Web Portal | Home | Sign Out   | Timesheet <del>-</del> | My Account <del>-</del> | Help <del>-</del> |  |
|-----------------------|------|------------|------------------------|-------------------------|-------------------|--|
| Reports               |      |            |                        |                         |                   |  |
|                       |      | Repo       | rt Payro               | ll Detail               | v                 |  |
|                       |      | Start Date | e: 05/27               | 7/2017 💟                |                   |  |
|                       |      | End Date   | e: 06/26               | 5/2017 💟                |                   |  |
|                       |      | Employe    | eeAll                  |                         | Ŧ                 |  |
|                       |      |            | Create                 |                         |                   |  |
|                       |      |            |                        |                         |                   |  |

© 2017 Carvin Software, LLC Privacy Policy

| Lori Knapp Web | Portal Home | Sign Out | Timesheet <del>-</del> | My Accoun | t <del>-</del> Hel | р <del>-</del> |       |  |  |  |
|----------------|-------------|----------|------------------------|-----------|--------------------|----------------|-------|--|--|--|
| Ø 3 9 K        | Page 1      | ⊻ of 1 ▷ |                        | Pdf 🗸     |                    |                |       |  |  |  |
| Payroll Detail |             |          |                        |           |                    |                |       |  |  |  |
| Code           | Consumer    |          |                        | Check Out | Date               | Check #        | Hours |  |  |  |
|                |             |          |                        |           | -                  | Fotal Hours:   |       |  |  |  |

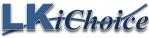

<u>Pending Payroll Report</u> – this report will show any time entered and approved by the employer/consumer, pulled into our payroll system but not paid out to the employee. Choose one employee or all employees Click Create

\_\_\_\_\_

| Lori Knapp We | b Portal | Home                                | Sign Out | Timesheet <del>-</del> | My Account 🗸                                   | Help <del>-</del>                    |          |         |
|---------------|----------|-------------------------------------|----------|------------------------|------------------------------------------------|--------------------------------------|----------|---------|
| Reports       |          |                                     |          |                        |                                                |                                      |          |         |
| ·             |          |                                     | Repo     | ort Pen                | ding Payroll                                   |                                      |          | •       |
|               |          |                                     | Employ   | eeAll                  |                                                |                                      |          | •       |
|               |          |                                     |          | Crea                   | te                                             |                                      |          |         |
| Lori Knapp We | b Portal | Home                                | Sign Out | (<br>Timesheet •       | © 2017 Carvin Softw<br>My Account <del>-</del> | are, LLC Privac<br>Help <del>-</del> | y Policy |         |
| Ø 3 9         | 🛛 🔍 Pa   | ge 1                                | ✓ of 1   |                        | Pdf 🗸                                          |                                      |          |         |
| Pendin        | ig Payı  | roll                                |          |                        |                                                |                                      |          |         |
| Work Date     |          | TimeOUT                             | Hours    | Rate Descriptio        | n                                              |                                      | Batch #  | Check # |
|               | Employ   | ner Total<br>yee Total<br>ort Total |          |                        |                                                |                                      |          |         |

Sign Out once you are completed in the website portal

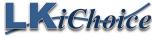

106 S. Beaumont Rd. Prairie du Chien WI 53821 Fax: 844-634-7225 Phone: 608-326-0434